# **IBM Problem Determination Tools for z/OS plug-ins Combined Packages (P2) README**

# **Copyright statement**

© Copyright IBM® Corporation 2012. All rights reserved. For legal information, see <http://www.ibm.com/legal/copytrade.shtml>

## **Contents**

- [Overview](#page-0-0)
- **[Hardware Requirements](#page-0-1)**
- [Supported Platforms](#page-0-2)
- [Software Requirements](#page-0-3)
- [Restrictions](#page-0-4)
- [Preparing to install IBM Problem Determination Tools plug-ins Combined Packages](#page-1-0)
- [Installing IBM Problem Determination Tools plug-ins Combined Packages](#page-1-1)
- [Getting Started With IBM Problem Determination Tools plug-ins Combined Packages](#page-1-2)
- [Updating IBM Problem Determination Tools plug-ins Combined Packages](#page-4-0)
- [Technical support](#page-5-0)

### <span id="page-0-0"></span>**Overview**

The IBM Problem Determination Tools plug-ins combined packages contain all of the individual product plug-ins in a single downloadable zip file. These single all-inclusive zip files make the initial installation and follow-on maintenance and functional updates easier than the previous individual product plug-in packages.

## <span id="page-0-1"></span>**Hardware Requirements**

The following minimum hardware levels are required:

- CPU 1 GHz or faster 32-bit (x86) or 64-bit (x64) processor, dual or quad core recommended
- RAM 2.0 GB minimum, 3.0 GB recommended
- Hard disk at least 500 MB available space

## <span id="page-0-2"></span>**Supported Platforms**

One of the following levels of the Microsoft Windows operating system:

- Microsoft Windows XP 32-bit
- Microsoft Windows Vista 32-bit
- Microsoft Windows 7 32-bit
- Microsoft Windows 7 64-bit
- Microsoft Windows Server 2008 32-bit

## <span id="page-0-3"></span>**Software Requirements**

One of the following Eclipse-based platforms:

- IBM IMS Enterprise Suite Explorer for Development V2.1.1.2, or later
- IBM CICS Explorer (for Windows) V1.1.1, or later
- Eclipse 3.6.2, or later (with CICS Explorer SDK V1.1.1.0, or later)

**NOTE:** We recommend and support installation of the Problem Determination Tools plug-ins into either CICS Explorer or IMS Explorer for Development. At your own risk, you can install the Problem Determination Tools plug-ins into an Eclipse 3.6.2, or later environment, as long as you also install [CICS Explorer SDK](http://www-01.ibm.com/software/htp/cics/explorer/) V1.1.1.0, or later.

Any combination of one or more of the following IBM Problem Determination Tools for z/OS products:

- IBM Application Performance Analyzer for z/OS V12.1, or later
- IBM Debug Tool for z/OS V12.1, or later
- IBM Fault Analyzer for z/OS, V12.1, or later
- IBM File Manager for z/OS V12.1, or later
- IBM Workload Simulator for z/OS & OS/390 V1.1, or later

### <span id="page-0-4"></span>**Restrictions**

IBM Application Performance Analyzer for z/OS plug-in does not install successfully into IBM IMS Enterprise Suite Explorer for Development.

# <span id="page-1-0"></span>**Preparing to install IBM Problem Determination Tools plug-ins Combined Packages**

It is highly recommended that you uninstall any pre-existing Problem Determination Tools plug-ins from your Eclipse environment. To check what software is installed and to uninstall:

- 1. Click **Help > About IBM CICS Explorer** or **Help > About IMS Enterprise Suite Explorer**
- 2. Click **Installation Details**
- 3. Review the list of Installed Software and click **Uninstall...**

# <span id="page-1-1"></span>**Installing IBM Problem Determination Tools plug-ins Combined Packages**

Download the zip file (PD\_Tools\_plugins\_combined\_P2\_v xxxxxx .zip ) for a local install. To install Problem Determination Tools plug-ins Combined Packages:

- 1. Click **Help > Install New Software...**
- 2. In Install click **Add...**
- 3. Click **Archive...** and specify the zip file ( PD\_Tools\_plugins\_combined\_P2\_v xxxxxx .zip ), then click **OK**
- 4. In Install, you have the choice of selecting one or more individual plug-ins, or, selecting all of them. We recommend that you select all of them by clicking **Select All** . If, instead, you prefer to select individual plug-ins, the **Problem Determination Tools Common Component** must also be selected for installation. Note the [restriction](#page-0-4) if installing into IBM IMS Enterprise Suite Explorer for Development.
- 5. Click **Next**
- 6. In Install Details click **Next**
- 7. Review and accept the terms in the license agreements, and then click **Finish**
- 8. If the Security Warning dialog appears click **OK**
- 9. Click **Restart Now** to successfully complete the update

## <span id="page-1-2"></span>**Getting Started With IBM Problem Determination Tools plug-ins Combined Packages**

After installing the plug-ins, follow the steps below for the plug-in(s) you are using:

- Application Performance Analyzer Plug-in
	- 1. There is some connections/credentials setup that is unique to Application Performance Analyzer that must be performed. Please refer to the **APA CICS Explorer User Guide** for details on how to configure credentials and connections for Application Performance Analyzer and how to connect to Application Performance Analyzer on z/OS. Once the connection is established, the Select STC dialog is displayed in which a default startup APA Started Task (STC) must be selected. A list of active APA Started Tasks (STC's) is displayed. The default STC is the started task which will be selected at the startup of Applicati on Performance Analyzer. The Default STC is displayed for the first successful login only, then saved as a preference that can be changed from the "Set as Default STC" context menu item of the STC List view
	- 2. To access Application Performance Analyzer, click **Window > Open perspective > Other...** . Select **APA** and click **OK** .
	- 3. Find more information, click **Help > Help Contents** . Follow the instructions in the **APA CICS Explorer User Guide** for details on how to configure credentials and connections for APA and how to connect to APA on z/OS. Follow the instructions in the APA User Guide for details on using the plug-in.
- Debug Tool Plug-in
	- 1. Establish a connection between the DTCN Profiles view for CICS and your z/OS system by following the steps described in **DTCN** tips.
	- 2. To access Debug Tool, click **Window > Open perspective > Other...** . Select **Debug** and click **OK** .
	- 3. Find more information, click **Help > Help Contents** . Follow the instructions in the **Compiled language debugger** section for details on getting started using Debug Tool to debug your application
- Fault Analyzer Plug-in
	- 1. To access Fault Analyzer, click **Window > Open perspective > Other...** . Select **Fault Analyzer** and click **OK** .
	- 2. Find more information, click **Help > Help Contents** . Follow the instructions in the **Fault Analyzer for Eclipse** section for details on getting started using Fault Analyzer
- File Manager Plug-in
	- 1. To access File Manager, click **Window > Open perspective > Other...** . Select **File Manager** and click **OK** .
	- 2. Find more information, click **Help > Help Contents** . Follow the instructions in the **IBM File Manager User Guide** section for details on getting started using File Manager

# **Establishing a connection between the DTCN Profiles view for CICS and your z/OS system**

Specify the settings needed to establish a connection between the DTCN profiles view and your z/OS system by doing the following steps:

- 1. Click Window > Show view > Other
- 2. Type "DTCN" in the text box at the top of the window. Select DTCN profiles and click OK
- 3. Click Window > Show view > Other
- 4. Type "Host Connections" in the text box at the top of the window. Select Host Connections and click OK
- 5. In the Host Connections view, select DTCN and click Add to create a connection to DTCN.
- 6. Specify the settings in the following fields and click Save and Close:

#### **Name**

The name of the connection. If left blank will be auto-filled by combining the host name and port number entered separated by ":"

#### **Host name**

The TCP/IP name or address of the z/OS system as described in "Defining the CICS TCPIPSERVICE resource" in the Debug Tool Customization Guide

#### **Port number**

The port number of the z/OS system as described in "Defining the CICS TCPIPSERVICE resource" in the Debug Tool Customization Guide

- 7. Select the DTCN connection you created, and click Connect.
- 8. In the DTCN Signon window, specify the settings in the following fields, or select "Use existing Credentials" if you have at least one credential defined, and click OK.

#### **Credentials Name**

The name of the credential

**User ID**

The ID that you use to log on to the CICS system

### **Password or Passphrase**

The password or passphrase that you use to log on to the CICS system

A successful connection is indicated through a green icon for the DTCN connection. Otherwise, review the values you entered, correct any mistakes, and try the connection test again. You can also review the trace file (as described in Debug Tool User's Guide Appendix I section "Locating the trace file of the DTCN Profiles or DTSP Profile view") for diagnostic information that can help identify the cause of the connection error. In the DTCN Profiles view, you can right click anywhere to see a list of actions available.

**Note:** If you want require a secured connection, you will need to follow the steps in the section, [Establishing a secured](#page-2-0) [communication between the DTCN profile view for CICS and your z/OS system](#page-2-0)

## <span id="page-2-0"></span>**Establishing a secured communication between the DTCN profile view for CICS and your z/OS system**

These steps help you enable secure communication via Secure Sockets Layer (SSL) between DTCN profile view and your z/OS system. The communication between the client and server uses the HTTP protocol.

### **Server side setup**

To enable SSL communication, do the following tasks for Server side:

- 1. Generate key pair and self-signed certificate using Rexx RACF command.
	- 1. Use RACF GENCERT command to create a key entry for the CICS region owner. The key entry contains the key pair and self-signed certificate.

Example (Create a key entry for user USERID with label: USERID-DTCNPLG-CERT):

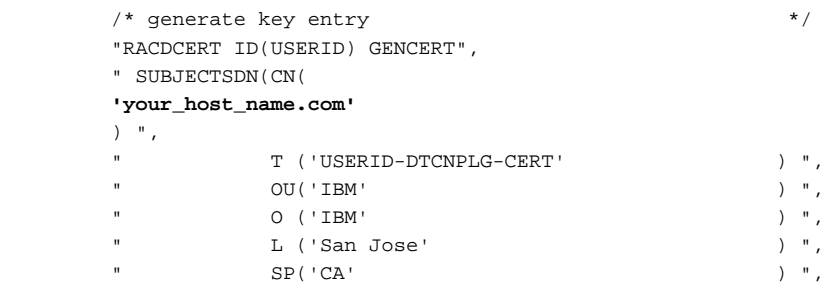

```
\begin{array}{ccc} \hbox{''} & \hspace{2.5cm} & \hspace{2.5cm} \\ \hbox{''} & \hspace{2.5cm} & \hspace{2.5cm} \\ \hbox{''} & \hspace{2.5cm} & \hspace{2.5cm} \\ \hbox{''} & \hspace{2.5cm} & \hspace{2.5cm} \\ \hbox{''} & \hspace{2.5cm} & \hspace{2.5cm} \\ \hbox{''} & \hspace{2.5cm} & \hspace{2.5cm} \\ \hbox{''} & \hspace{2.5cm} & \hspace{2.5cm} \\ \hbox{''} & \hspace{2.5cm} & \hspace{2.5 " NOTBEFORE(DATE(2011-02-28) TIME(20:00:00) )",
 " NOTAFTER (DATE(2031-12-31) TIME(19:59:59) )",
 " WITHLABEL(
 USERID-DTCNPLG-CERT
 )",
 " SIZE (1024 )"
```
2. Connect the key entry to a key ring that belongs to the CICS region owner ID. The common name of the subject DSN must be the host name of the server that the client uses to connect to host. Example (Connect it to a key ring named USERID):

```
/* connect key entry to key ring */
 " RACDCERT ID(
 USERID
) ",
 " CONNECT( RING (
 USERID
 ) ",
 " LABEL(
 USERID-DTCNPLG-CERT
 ))"
```
3. Export the certificate and store it in a data set using the printable encoding format defined by the internet RFC 1421 standard

Example (Export the certificate to a data set: USERID.DTCNPLG.CERT)

```
/* export certificate to a data set * "RACDCERT EXPORT(LABEL('USERID-DTCNPLG-CERT' ) ",
 " ID(
 USERID
 ) ",
 " DSN(
 'USERID.DTCNPLG.CERT'
 ) ",
 " FORMAT(CERTB64 ))"
```
- 2. Initialize parameters in CICS region
	- 1. Add the KEYRING parameter in the CICS region start up job and point to the key ring created for the region owner ID.
	- 2. The following example adds SYSIN DD data set of CICS region startup job:

KEYRING=USERID

- 3. Define TCPIPSERVICE resource
	- 1. Add a TCPIPSERVICE resource definitions, see example below in bold texts. Change the SSL and Certificate attributes.

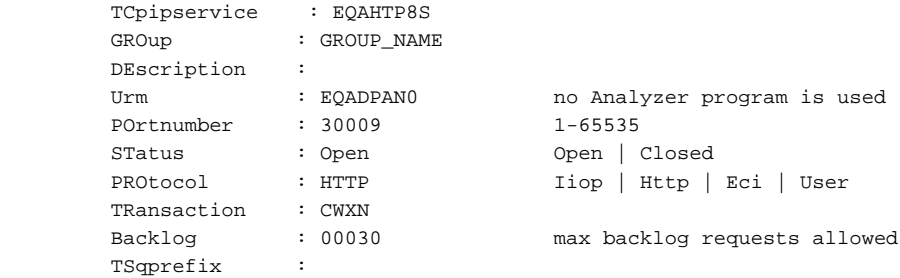

```
 Host : ANY
       (Mixed Case) :
 Ipaddress :
SOcketclose : No No | 0-240000 (HHMMSS)
 Maxdatalen : 008192 3-524288
       SECURITY
      S<sub>S</sub> Yes
       Yes | No | Clientauth
       CErtificate :
       USERID-DTCNPLG-CERT
       (Mixed Case)
PRIvacy : Supported Notsupported|Required|Supported
 CIphers : 050435363738392F303132330A1613100D0915120F0C03060201
      AUthenticate : Basic No|Basic|Certificate|AUTORegister | AUTOMatic | ASsert
       :I a Realm :
       (Mixed Case)
      ATtachsec : Local | Verify
       DNS CONNECTION BALANCING
 DNsgroup :
GRPcritical : No No | Yes
       DEFINITION SIGNATURE
       DEFinetime : 02/14/11 18:56:32
       CHANGETime : 03/16/11 14:04:57
       CHANGEUsrid : USERID
      CHANGEAGEnt : CSDApi <br> CSDApi | CSDBatch
       CHANGEAGRel : 0660
```
## **Client side setup**

To enable SSL communication, complete the following tasks for the client side:

1. Install server certificate

Because the certificate server generated is not from an authorized certificate authority (CA), to solve this issue, you need to install the certificate to your JDKs keystore.

- 1. Download copy of the certificate in text mode that the server has exported into your workstation directory
- 2. Import the downloaded certificate into your JREs keystore. The following is an example how to import the certificate into keystore using keytool provided by java

```
 Keytool import alias myprivateroot keystore ..\lib\security\cacerts file dtcnplg.cer
 dtcnplg.cer is the downloaded copy of the server certificate.
 The initial password for the cacerts keystore is changeit.
```
**Note:** If you are using CICS Explorer, the keytool utility can be found in the Java installation bin directory, C:\CICS\_Explorer\_HOME\_DIRECTORY\jre\bin.

If you are using PD Tools Studio, the keytool utility can be found in the Java installation bin directory, C:\PD\_Tools\_Studio\_V121000.32bit\_HOME\_DIRECTORY\PDT\_Studio\_plugins\_x86\jre\jre\bin

APA uses its own listener for the GUI. If you attempt to create a connection that is not as explained below, it will not work, since APA uses its own listener. To establish a connection with an APA listener you need to perform the following steps:

- 1. Start the PD Tools Studio GUI (PD\_Tools.exe)
- 2. Open host connections (right hand side of GUI or at the right bottom)
- 3. Open the connections panel and click on Application Performance Analyzer and then click on add...
- 4. The location host name is the ftp address for the listener (e.g. 9.30.128.24 in our case for F6)
- 5. Enter the listener port number in the port number box, in our case it is 1110
- 6. The overall name is filled in automatically or you can overwrite the name.
- 7. Click on the started task you desire to connect to, for F6, it is CAZC
- 8. Create a credentials entry for you, with your user name and password (can be passphrase if used on the machine).
- 9. If you save the password, then you will be automatically connected

### <span id="page-4-0"></span>**Updating IBM Problem Determination Tools plug-ins Combined Packages**

Download the zip file (PD\_Tools\_plugins\_combined\_P2\_v xxxxxx .zip) for a local update. To add either source to the Available Software Sites:

- 1. Click **Window > Preferences**
- 2. In Preferences expand **Install/Update**
- 3. Click **Available Software Sites**
- 4. Click **Add...**
- 5. Click **Archive...** and specify the zip file ( PD\_Tools\_plugins\_combined\_P2\_v xxxxxx .zip ) for a local update, then click **OK**
- 6. Click **OK** to go back to Preferences
- 7. In Preferences click **OK** to close Preferences

To update the Problem Determination Tools plug-ins Combined Packages:

- 1. Click **Help > Check for Updates**
- 2. If there are any updates found, Available Updates will appear, click **Select All**
- 3. Click **Next**
- 4. In Install Details click **Next**
- 5. Review and accept the terms in the license agreement, and then click **Finish**
- 6. If the Security Warning dialog appears click **OK**
- 7. Click **Restart Now** to successfully complete the update

## <span id="page-5-0"></span>**Technical support**

These IBM Problem Determination Tools plug-ins are available at no charge to all licensed users of any of the following five IBM Problem Determination Tools for z/OS products:

- 1. IBM Application Performance Analyzer for z/OS V12.1, or later
- 2. IBM Debug Tool for z/OS V12.1, or later
- 3. IBM Fault Analyzer for z/OS, V12, or later
- 4. IBM File Manager for z/OS V12.1, or later
- 5. IBM Workload Simulator for z/OS & OS/390 V1.1, or later

These IBM Problem Determination Tools plug-ins are supplied under the standard terms and conditions of the IBM International Program License Agreement (IPLA) and of the associated License Information and other documentation, and provides a defect correction entitlement for those licensed users entitled to service for any of the IBM Problem Determination Tools for z/OS products listed above. Service is available for these plug-ins for as long as the IBM Problem Determination Tools for z/OS product which the plug-ins are to be used with are generally supported by IBM. In addition, IBM reserves the right to discontinue service on these plug-ins when they are withdrawn from marketing by IBM. Please reference the IBM Problem Determination Tool for z/OS product that you are using as the entitled product when contacting IBM and requesting support for IBM Problem Determination Tools Studio.